## Masovne obrade u zalihama

Zadnje ažurirano07/08/2024 1:28 pm CEST

U modulu zaliha postoji mogućnost masovnih obrada dokumenata.

- 1 Odaberemo **Poslovanje > Zalihe > Masovne obrade.**
- X Zatvori nedovi Stanje-zaliha Kartica-artikla Knjiženje Pregledi ~ Alati ~ Trgovačka-knjiga Masovne-obrade
- **Promet zaliha**
- $\mathcal{D}$

Program ponudi odabir jedne od mogućih akcija:

- **Brisanje -** odabirom ove akcije, na sljedećem koraku moguće je odabrati promete u predlošku i izvođenjem akcije program će obrisati odabrane promete
- **Potvrđivanje -** odabirom ove akcije, na sljedećem koraku moguće je odabrati promete u predlošku i izvođenjem akcije program će potvrditi odabrane promete
	- ako za neki promet na datum izdavanja nema dovoljno artikla na odabranom skladištu, na zadnjem koraku prikazat će se greška, tj. obavijest o negativnom stanju zaliha
- **Otkazivanje potvrđivanja -** odabirom ove akcije, na sljedećem koraku moguće je odabrati potvrđene promete i izvođenjem akcije program će otkazati potvrđivanje odabranih prometa
- **Kopiranje u izlazni račun -** odabirom ove akcije, na sljedećem koraku moguće je odabrati potvrđene promete i izvođenjem akcije program će odabrana izdavanja kopirati u predloške izlaznih računa
	- na četvrtom koraku moguće je odabrati odakle želimo da se odaberu cijene (iz izdavanja ili cjenika)
	- ako su odabrana izdavanja iste stranke, moguće ih je dodati na račun
	- uključivanjem opcije **složeni artikl** isti artikl za jednaku prodajnu cijenu na izlaznom računu će se spojiti u grupnu stavku
- **Ispis -** odabirom ove akcije, na sljedećem koraku moguće je odabrati potvrđene otpremnice, primke i promete promjene cijena i izvođenjem akcije program će pripremiti pdf dokument s odabranim prometima koji možemo otvoriti i ispisati
	- dokument će se spremiti na postavkama organizacije u dokumentima

## **Promet zaliha**

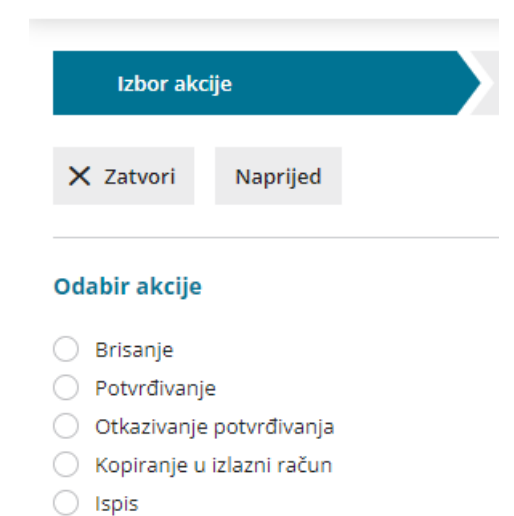

3 Odaberemo akciju i kliknemo **Naprijed** na sljedeći korak. 4 **Izbor redaka -** program prikaže promete koje možemo odabrati za

obradu. Označimo (odaberemo) promete koje želimo obraditi i kliknemo **Naprijed.**

5

**Pregled izabranih redaka -** program prikaže odabrane promete.

ako nismo odabrali sve promete koje smo htjeli, možemo se vratiti na prethodni korak gdje možemo ukloniti ili dodati nove promete, zatim kliknemo **Naprijed** pa **Izvrši**

6 **Izvođenje i poruka -** klikom na **Izvrši** izvede se odabrana akcija i na zadnjem koraku program prikaže obavijest o statusu obrade prometa